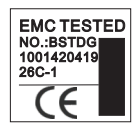

# 操作指南

## M-253 WIFI门禁开关

#### Make your choice .....

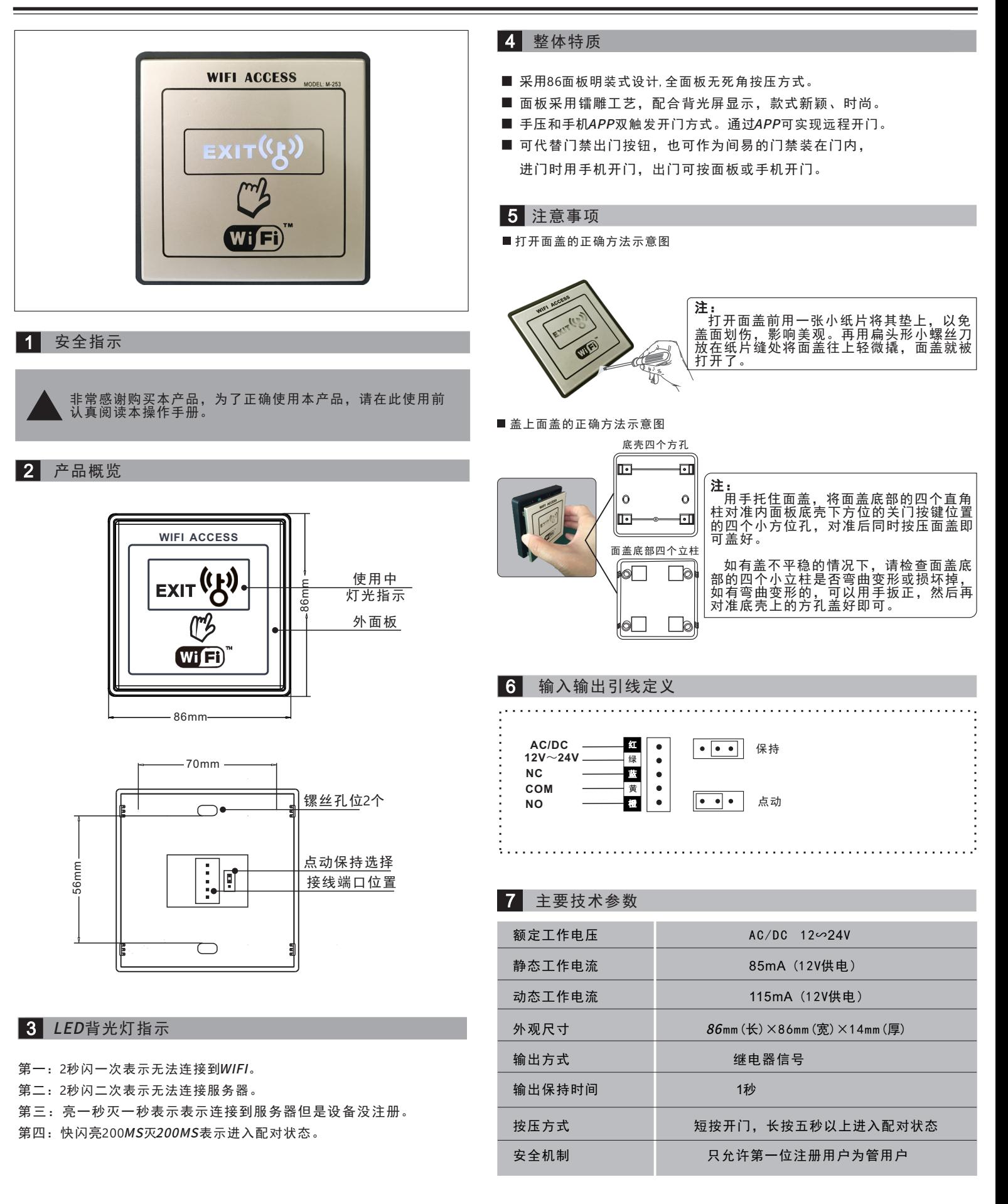

### 8 苹果系统设置流程(一)

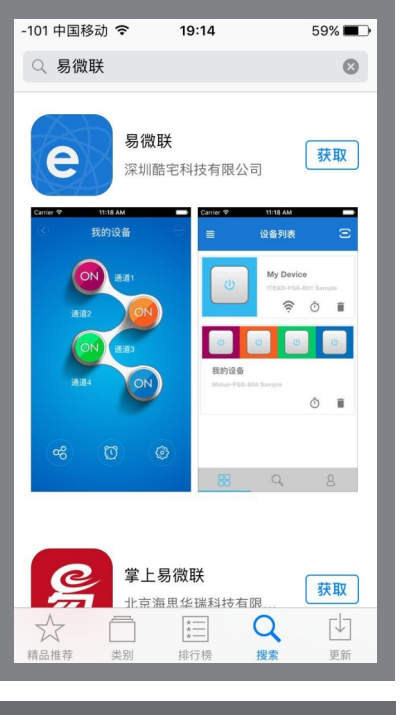

第一步:在手机应用市场搜索"易微联"找到 如图所示点击获取进行安装。

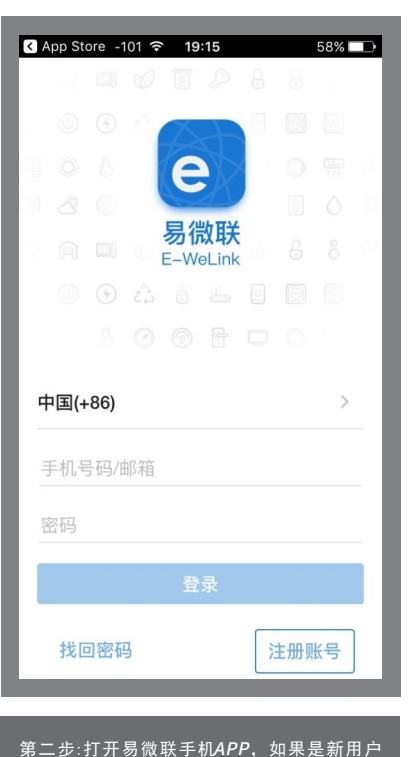

需要注册一个易微联账号。亚洲地区用手机 号注册其他地区用邮箱注册。

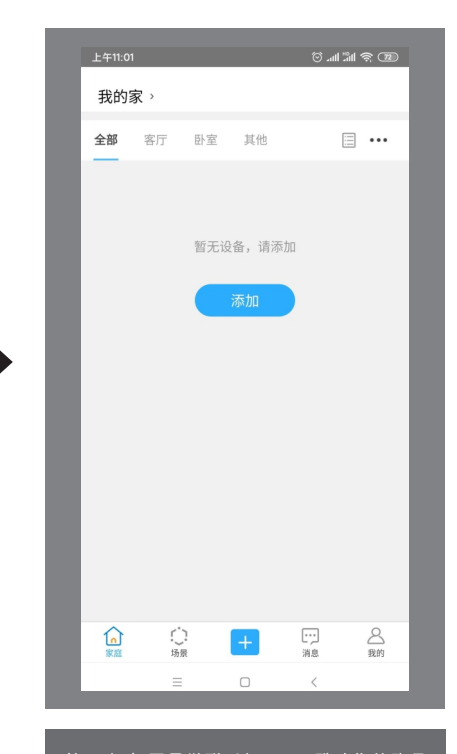

第三步:打开易微联手机APP,登陆你的账号 就会进到这个页面。点击屏幕下方的"+" 键添加设备。

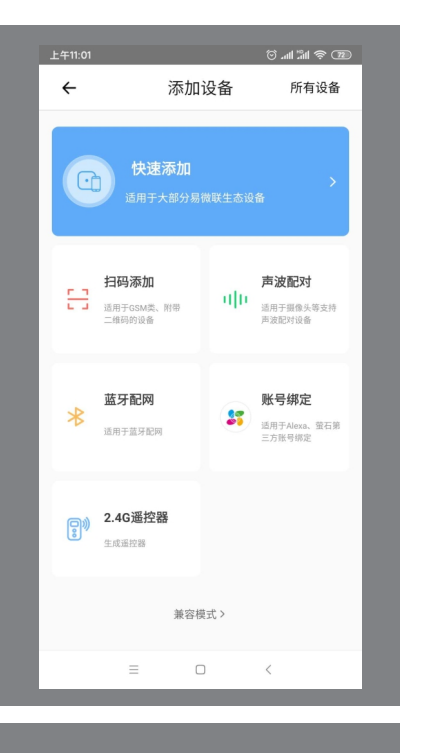

第四步:点击屏幕下方的兼容模式

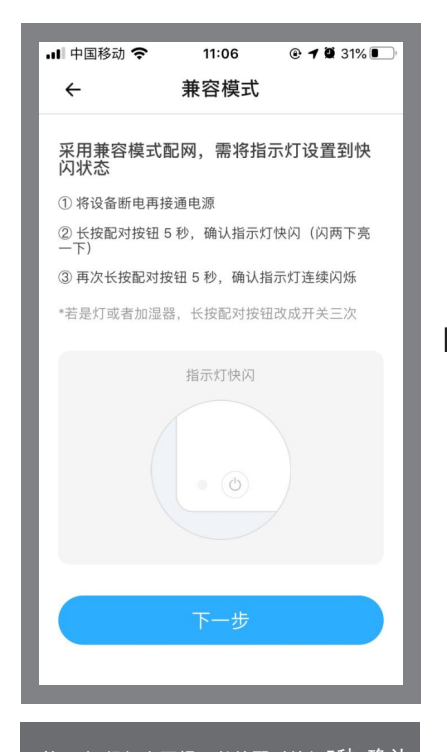

第五步:根据上面提示长按配对按钮5秒,确认 指示灯快闪(闪两下亮一下),再次长按 配对按钮5秒,确认指示灯连续闪烁.

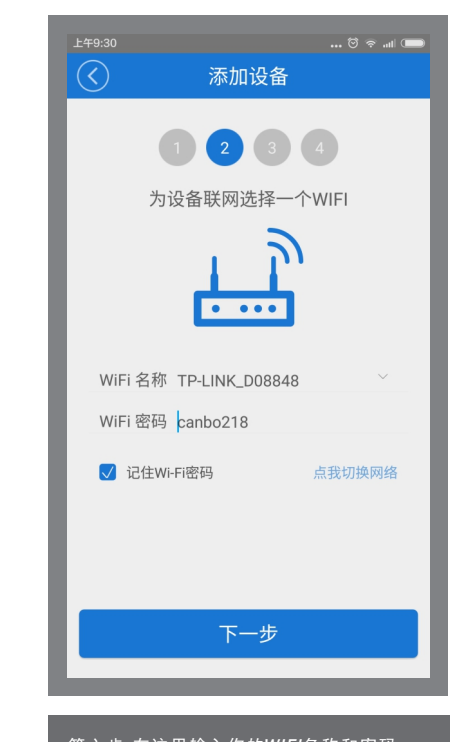

第六步:在这里输入你的WIFI名称和密码。 如果当前手机已经连接了WIFI, 那么系统 会自动填写当前手机所连接的WIFI名称输入 密码。点击下一步。

#### 8 苹果系统设置流程(二)

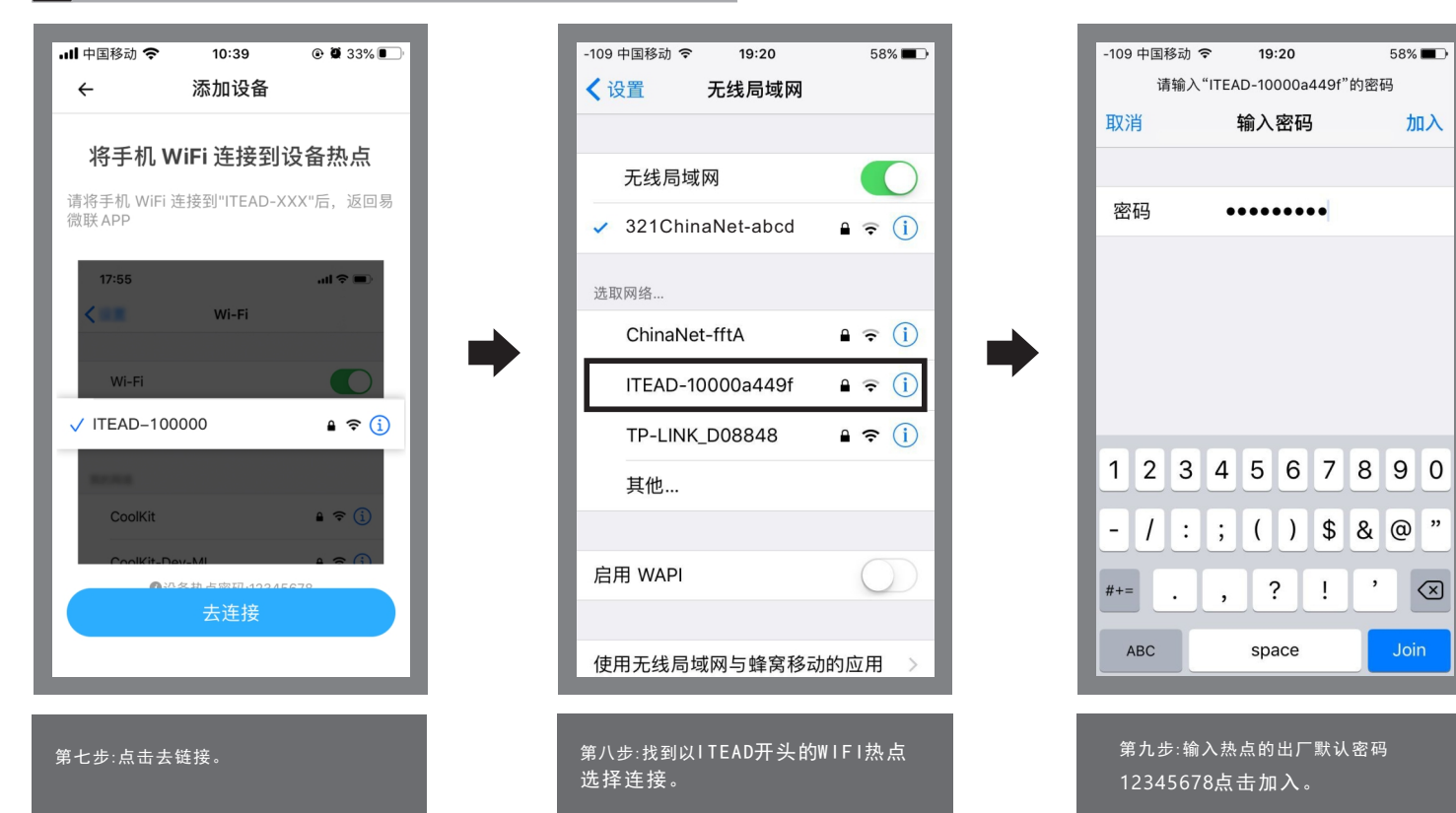

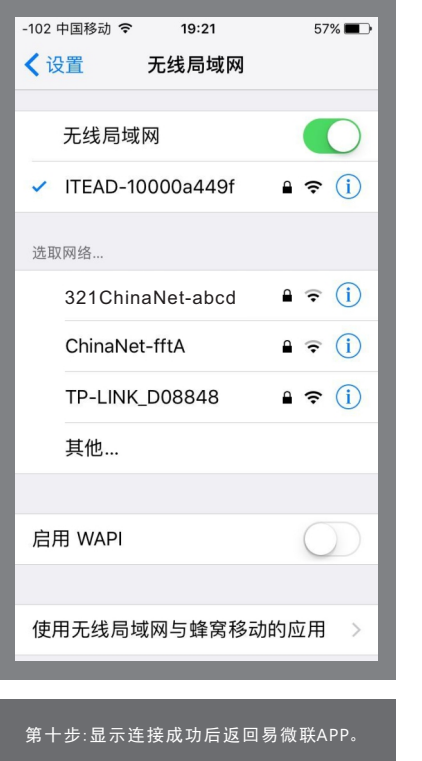

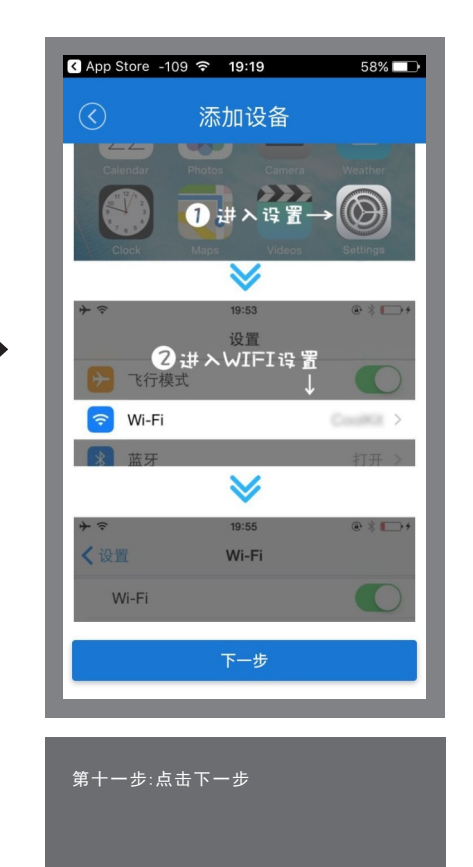

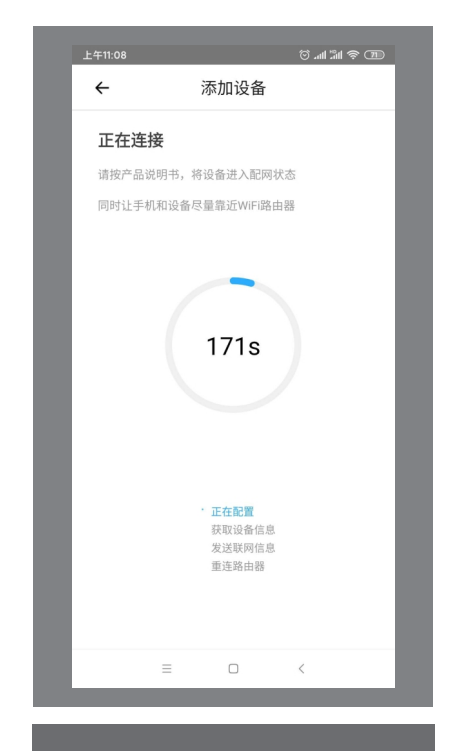

第十二步:在这里系统会自动搜索WIFI门禁开 关,找到并自动注册设备。期间可能会出现 安全弹窗请选择"允许""确定"

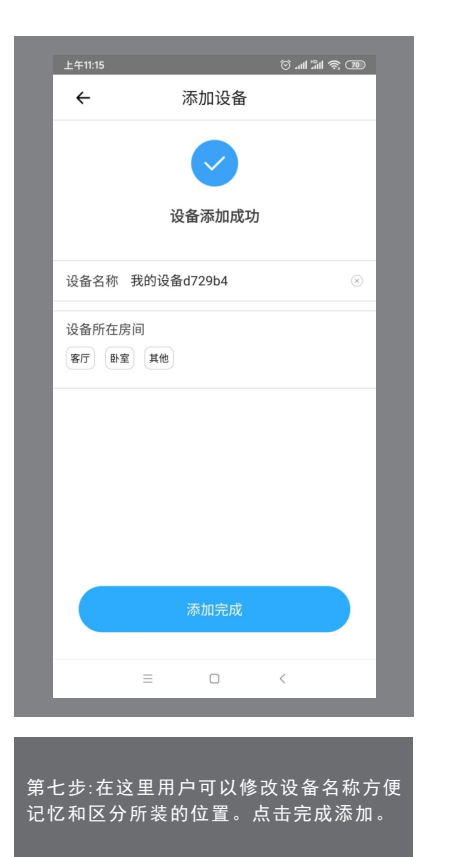

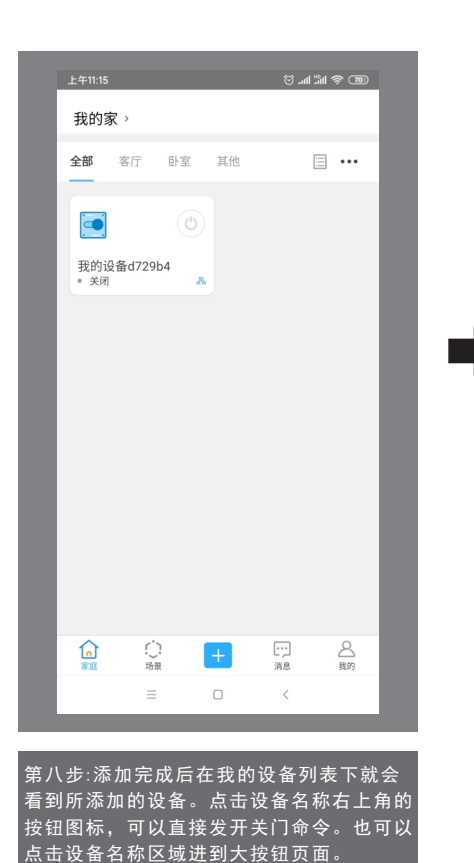

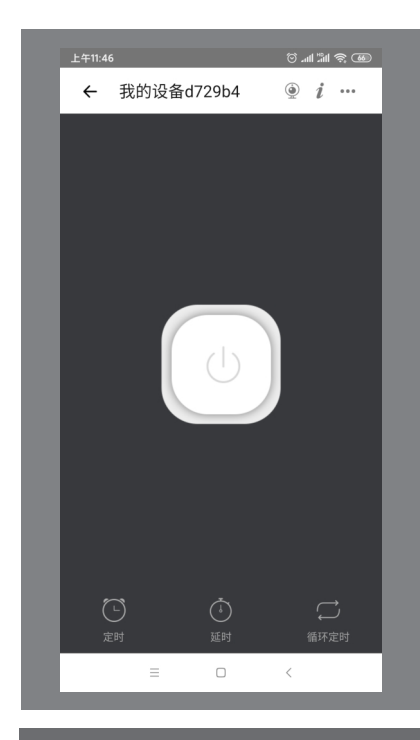

第九步:在这个页面可以点击中间大按钮进 行开门。面板会实时显示WIFI门禁开关状态 背景灯亮表示开门状态,背景灯灭表示当前 处于关门状态。点击右上角三个点的符号, 可进入设备设置页面.

<u>ិងាដាទិយា</u>

### 9 快速使用安卓系统设置流程(一)

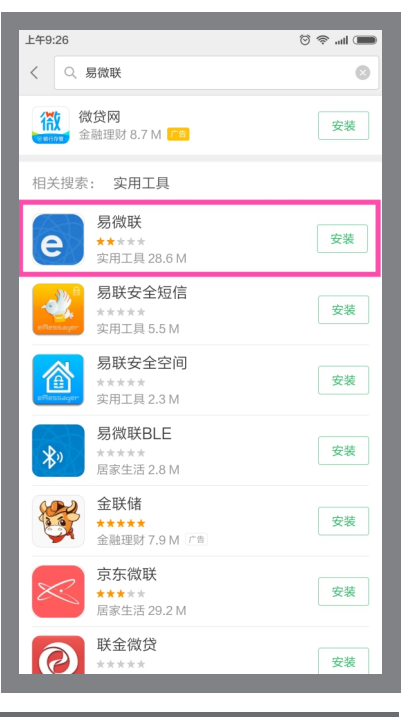

到如图所示进行安装。

第一步:在手机应用市场搜索"易微联"找 需要注册一个易微联账号。亚洲地区用手机

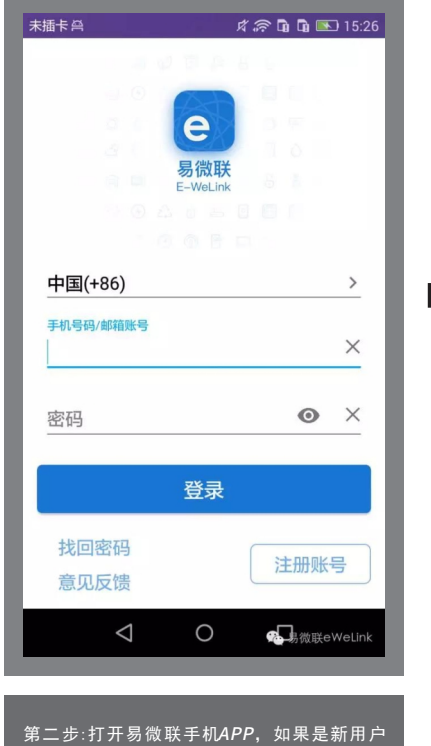

号注册,其它地区用邮箱注册。

我的家, 全部 客厅 卧室 其他  $\Xi$   $\cdots$ 暂无设备,请添加  $\frac{[ \cdot \cdot \cdot ]}{\frac{10}{10}}$ 合戦 俞 ○場景  $\left| \frac{1}{2} \right|$  $\cap$ 

 $£411:01$ 

第三步:打开易微联手机APP,登陆你的账号 就会进到这个页面。点击屏幕下方的"+" 号键添加设备。

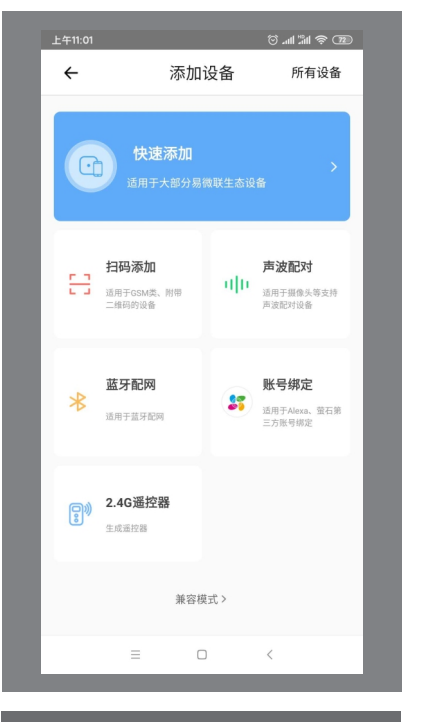

9 快速使用安卓系统设置流程(二)

第四步:采用兼容模式配网,需将指示灯设置到 慢闪状态;长按配对按钮5秒,确认指示灯快闪 (闪两下亮一下);再次长按配对按钮5秒,确<br>认指示灯连续闪烁,点下一步。

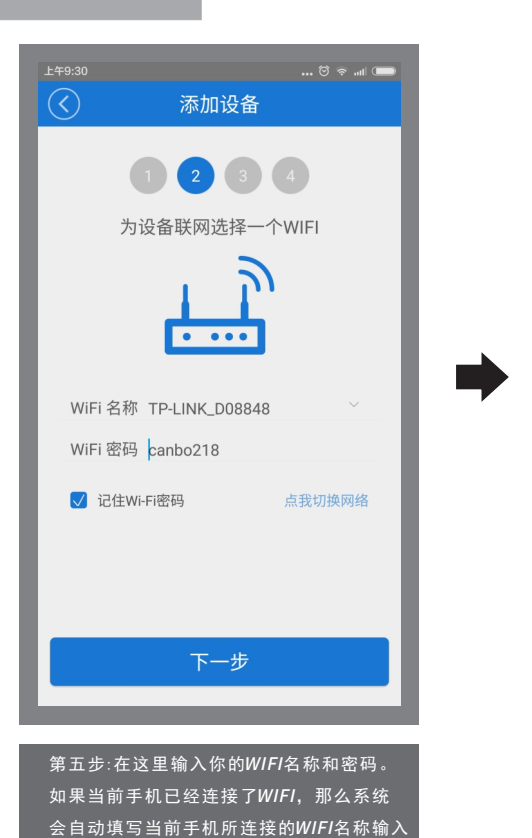

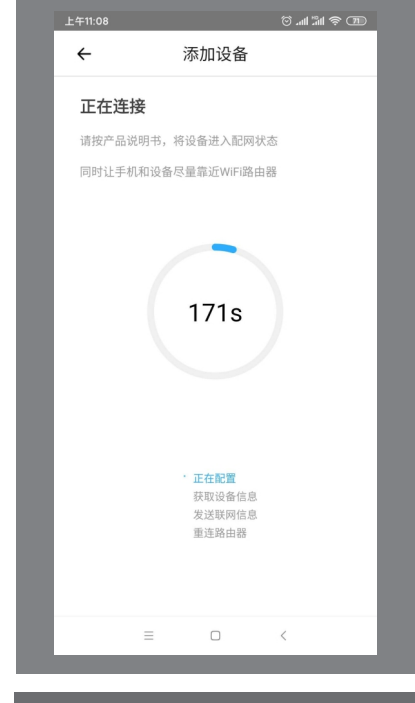

第六步:在这里系统会自动搜索WIFI门禁开 关,找到并自动注册设备。期间可能会出现 安全弹窗请选择"允许""确定"

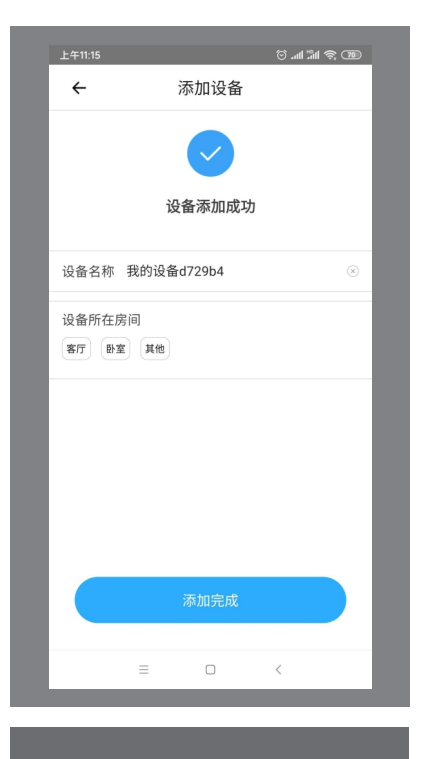

第七步:在这里用户可以修改设备名称方便 记忆和区分所装的位置。点击完成添加。

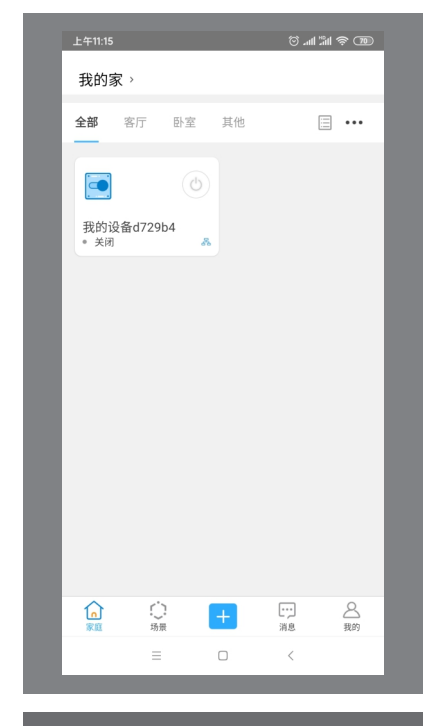

家窟 占土工二土

第八步:添加完成后在我的设备列表下就会 看到所添加的设备。点击设备名称右上角的 按钮图标,可以直接发开关门命令。也可以 点击设备名称区域进到大按钮页面。

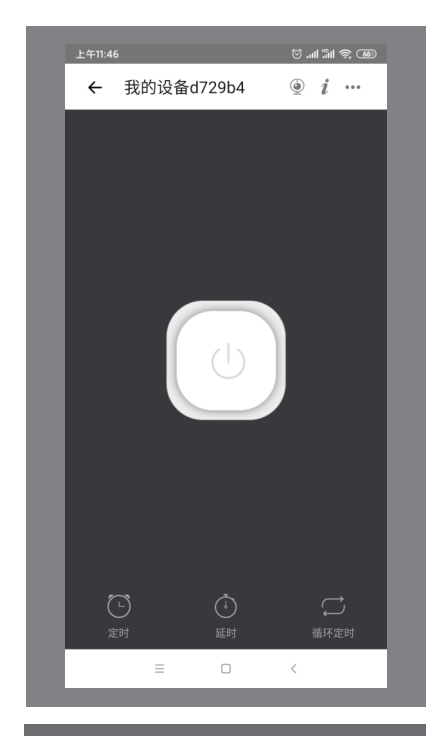

——<br>|第九步:在这个页面可以点击中间大按<u>钮进</u> 行开门。面板会实时显示WIFI门禁开关状态 背景灯亮表示开门状态,背景灯灭表示当前 处于关门状态。点击右上角三个点的符号, 可进入设备设置页面.

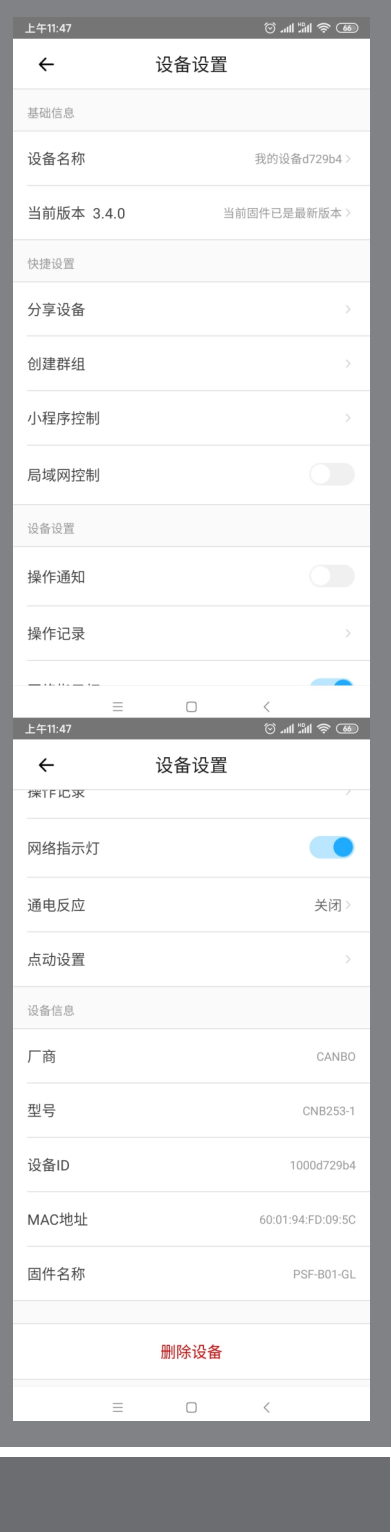

#### 10 用户分享设置流程

设备名称:当前设备名称可以随时更换

- 当前版本:显示当时设备的固件版本,有新版本时应更新
- 分享设备:可以分享当前设备给其他用户使用,可以分享给有易微联账号的用户 也可通过微信分享给好友开门使用。
- 创建群组:可以将多个设备组成一个群组,组成群组后可以通过群组图标同时操<br>作多个设备同时开门。
- 小程序控制:可以直接进到微信小程序控制页。也可以在微信上直接搜索易微联<br> 小程序。
- 局域网控制:打开局域网控制后,当开关和手机同在一个局域网时,就算没有网 络也可以控制开关。

操作通知:当打开操作通知后,设备每改变开关状态一次都会收到通知。

操作记录:可以查看设备的每次记录。

- 网络指示灯:打开网络指示灯:当设备连接网络后指示灯长亮,反之指示灯灭。
- 通电反应:当断电再来时开关所处的状态,有打开、关闭或恢复到断电前状态三 种可选。
- 点动设置:默认为保持,打开点动开关,并设置点动开门时间(0.5秒-1小时) 可设

删除设备:删除设备后,设备会清除网络设置并回到出厂设置。

注:因为我们的权限设置,第一个添加配对这个智能设备的账号是主账号-即这个设备的主人,在主账号主动自己删除设备前, 其他的用户可以通过分享功能可以实现操作这个设备,但是无法自己通过"+"添加按钮来添加设备。